Janitza E-Learning Portal

Manual MSCONS Export

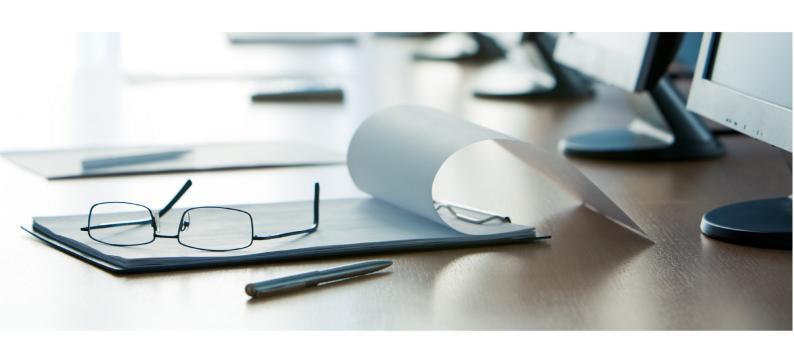

## **Janitza**®

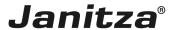

## **Table of Contents**

| 1 | CREATE AND CONFIGURE THE MSCONS EXPORT | 2 |
|---|----------------------------------------|---|
| 2 | OPEN THE EXPORT1                       | 3 |

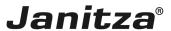

These instructions explain how to create a MSCONS export in the GridVis desktop Content

- Create a new data export of the type MSCONS
- Configure the MSCONS export
- Open the data with a sample program

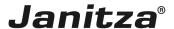

## 1 Create and configure the MSCONS export

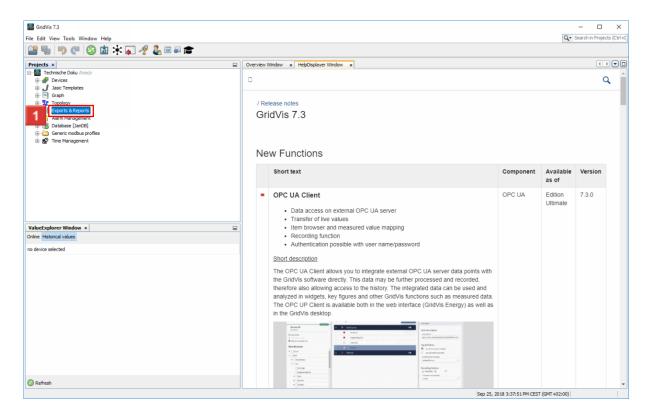

II Right-click the Exports & Reports tree item.

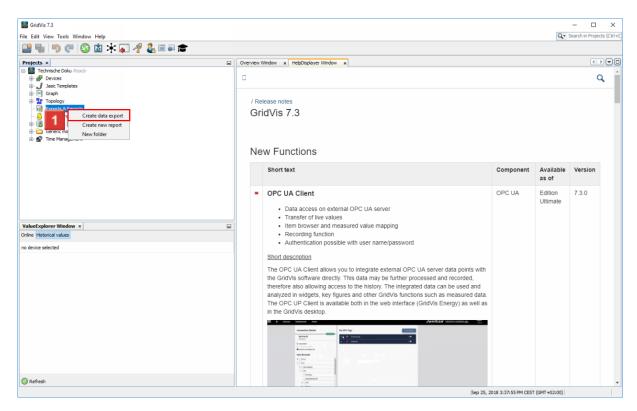

II Click the Create data export list item.

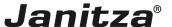

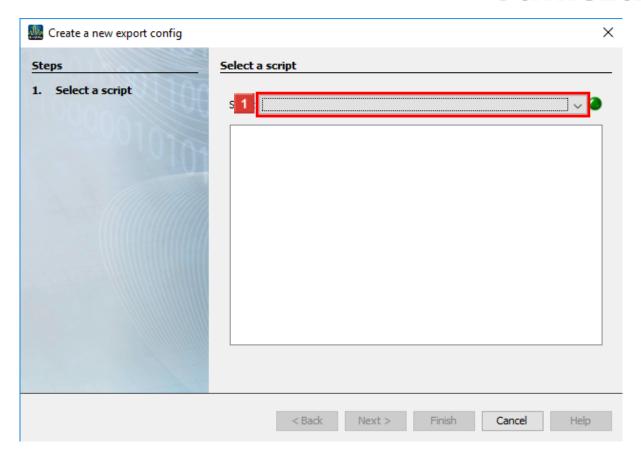

Click the **Script** dropdown button.

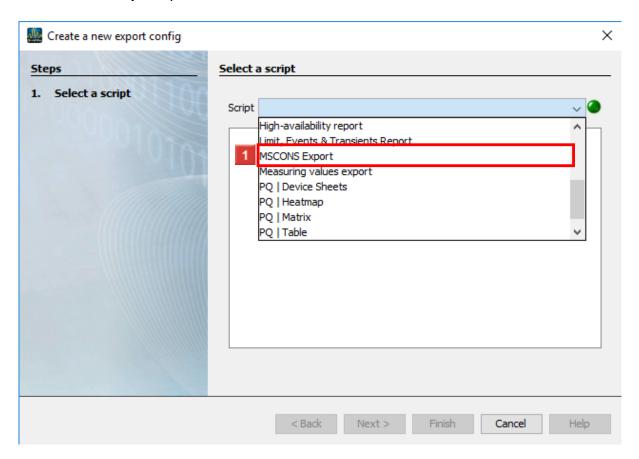

Click the MSCONS Export list item.

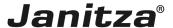

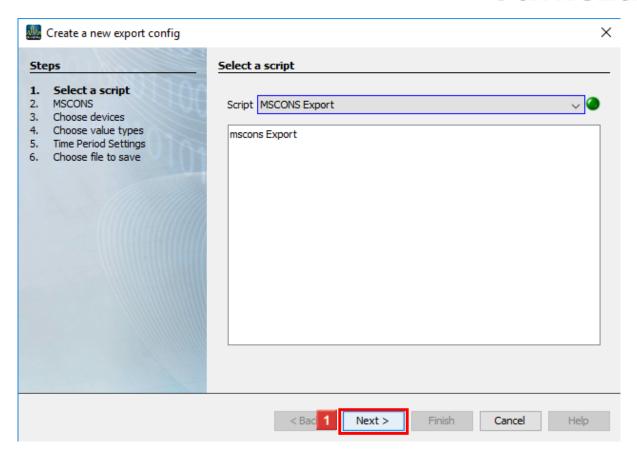

Click the **Next** button.

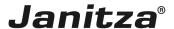

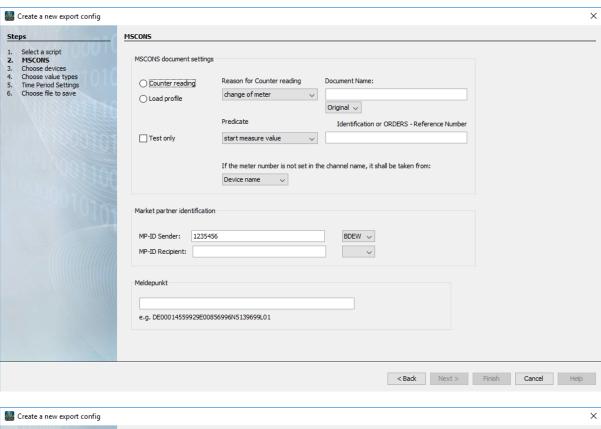

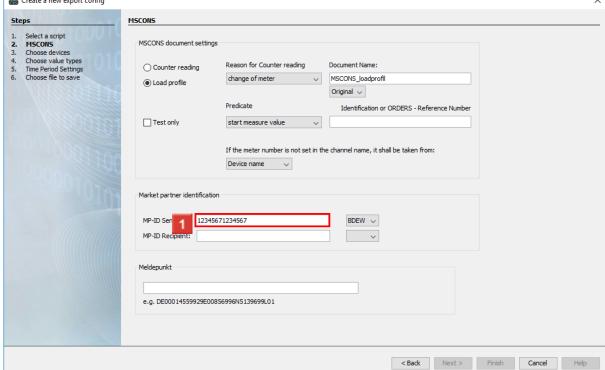

The sender and recipient ID must be entered in the market partner identification number area.

Click the MP-ID Sender input field.

i The minimum length for sender and recipient ID is 13 characters.

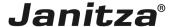

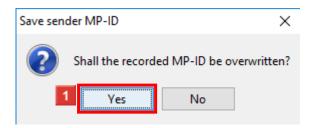

After an ID is entered, a dialog window automatically appears in order to save the entered ID.

Click the Yes button to store the ID for later use.

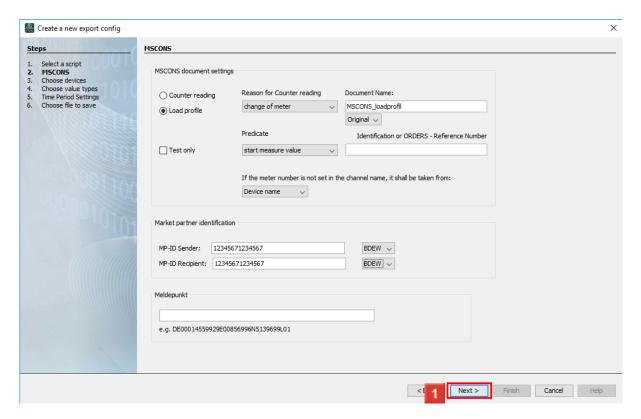

- Click the **Next** button.
  - i Identification number, ODERS reference, sender ID and recipient ID can be obtained from your energy supplier.

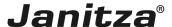

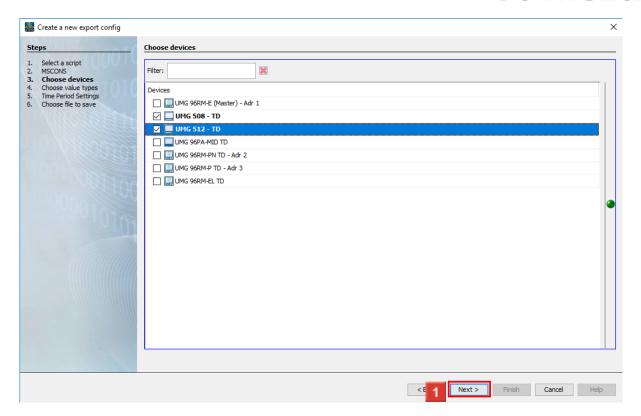

The checkboxes are used to select the devices from which data is to be exported. Click the **Next** button.

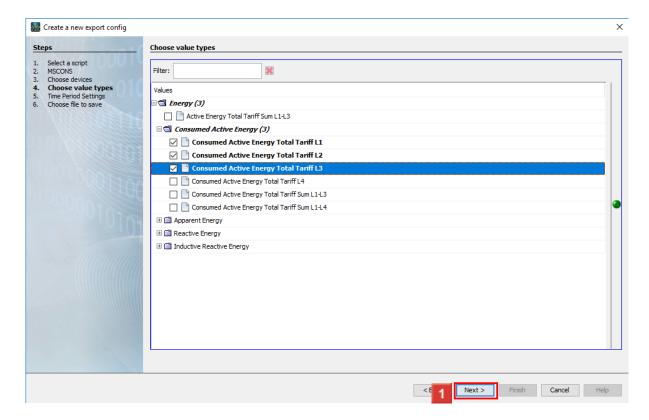

Multiple measured values can be selected in the tree structure using the checkboxes. Click the **Next** button.

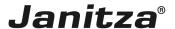

The measured value active energy (without consumed or supplied) does not correspond to the MSCONS format.

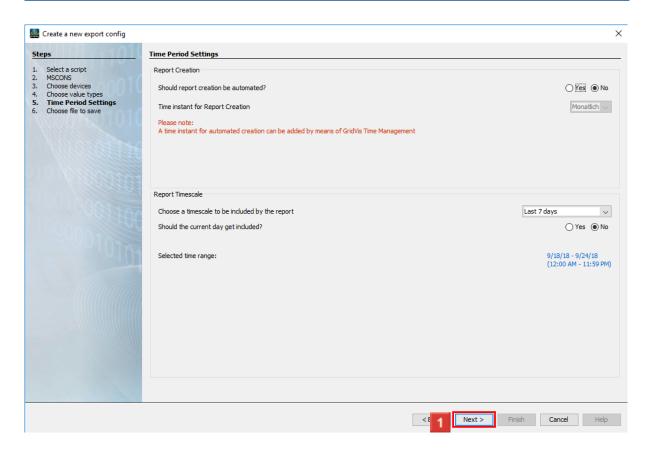

In the **Report Creation area**, you can have the export created automatically.

In the **Report Timescale** area, you can select time periods from a list over which the export is created.

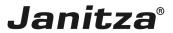

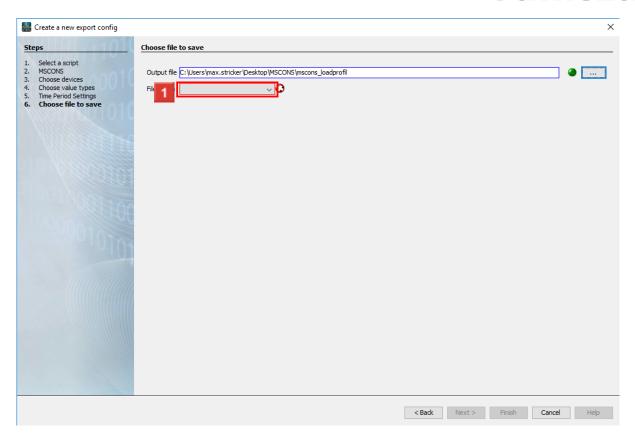

A name and a storage location and file name for the output file is selected here.

Click the **File action** drop-down button.

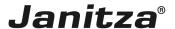

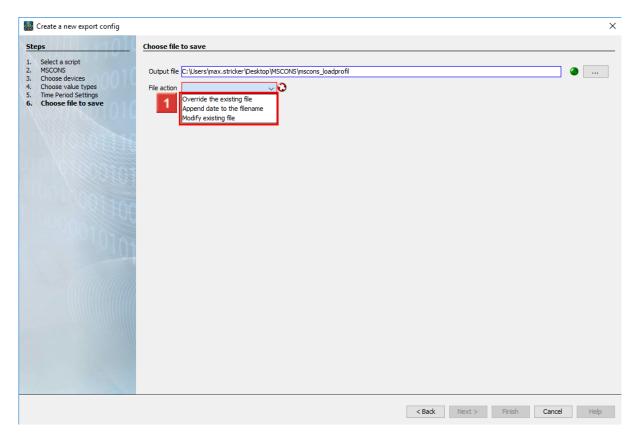

Select a file action from the list, which will be executed if the specified output file already exists.

- i Attach a date to the file name:
- **i** Creates an additional file and appends the execution date of the report to the file name.
- i Overwrite existing file:
- i Overwrites an existing report. Edits made by a user in the document are lost.
- i Modify existing file:
- **i** Edits the data in an existing file. Adjustments that were made in the file are kept.

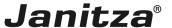

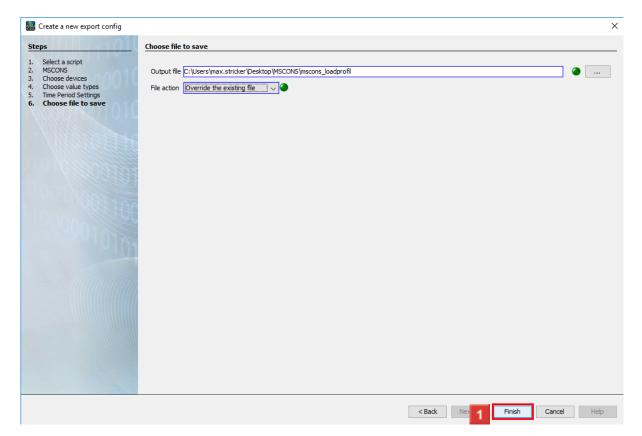

Click the **Finish** button.

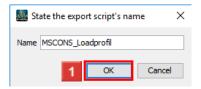

Click the **OK** button.

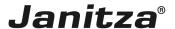

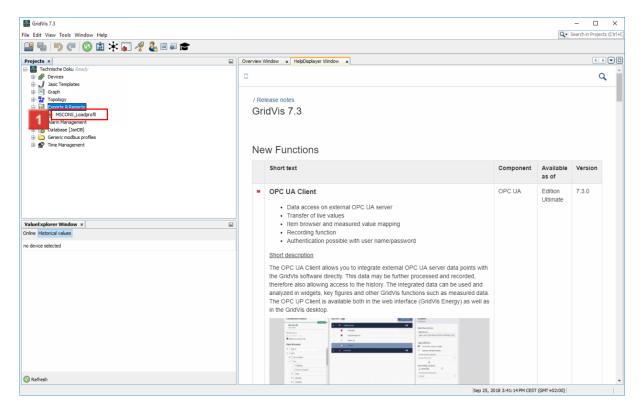

Right-click the **export** tree item.

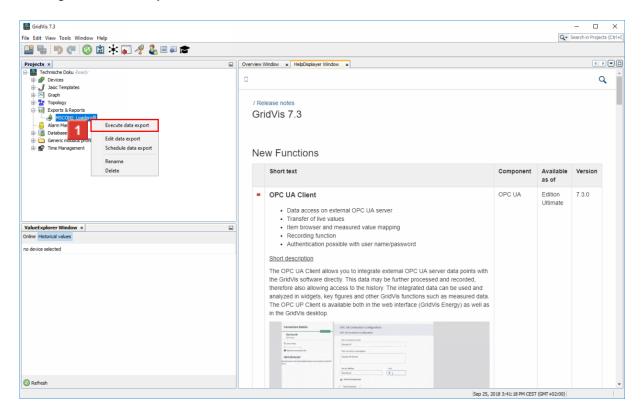

Click the Execute data export list item.

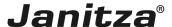

## 2 Open the export

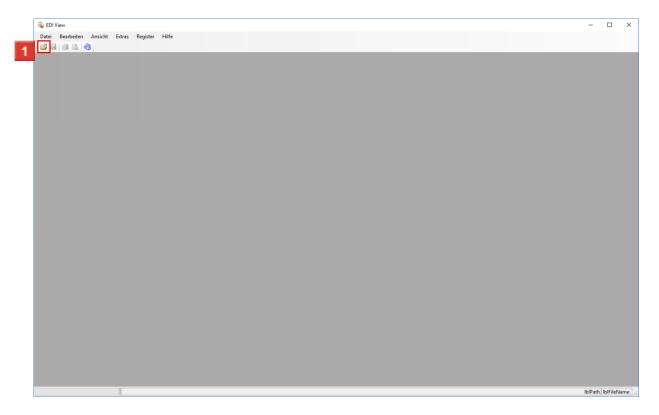

Click the **Open** button.

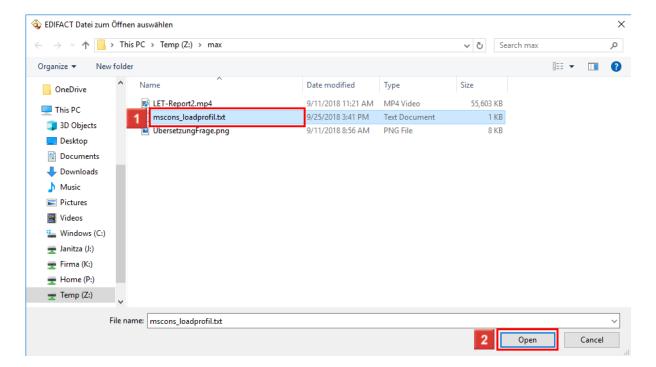

- 1 Select the desired MSCONS file.
- Click the **Open** button.

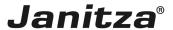

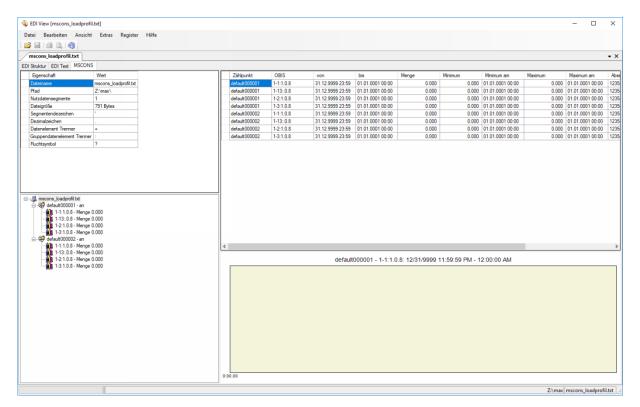

Please enter your text here.

**MSCONS** format

A special program is required to open the exported data.

Storing identification numbers

You have the option of storing identification numbers.